# Konfigurieren von Grundparametern zur Bildung von Steuerelementverbindungen auf cEdge I

# Inhalt

**Einleitung Voraussetzungen** Anforderungen Verwendete Komponenten Modusüberprüfung **Konfiguration** Konfiguration der physischen Schnittstelle **Subschnittstellenkonfiguration Systemkonfiguration** CSR1000V- und C8000V-Aktivierung Überprüfung der Steuerverbindungen Zugehörige Informationen

# **Einleitung**

In diesem Dokument werden die Basiskonfiguration und die richtige Reihenfolge für die Einbindung eines cEdge in ein Software-Defined Wide Area Network (SD-WAN)-Overlay beschrieben.

# Voraussetzungen

### Anforderungen

Cisco empfiehlt, dass Sie über Kenntnisse in folgenden Bereichen verfügen:

- Cisco SD-WAN
- Grundlegende Cisco IOS® XE-Kommandozeile

### Verwendete Komponenten

Dieses Dokument basiert auf den folgenden Software- und Hardwareversionen:

- cEdge Version 17.6.3
- vManage, Version 20.6.3

Die Informationen in diesem Dokument beziehen sich auf Geräte in einer speziell eingerichteten Testumgebung. Alle Geräte, die in diesem Dokument benutzt wurden, begannen mit einer gelöschten (Nichterfüllungs) Konfiguration. Wenn Ihr Netzwerk in Betrieb ist, stellen Sie sicher, dass Sie die möglichen Auswirkungen aller Befehle verstehen.

Anmerkung: In diesem Handbuch wird davon ausgegangen, dass sich die cEdge-Seriennummer für physische Router bereits im Cisco Network Plug & Play (PnP)-Portal befindet und mit der Liste der vManage-Geräte synchronisiert wurde. und für virtuelle Edges eine virtuelle Instanz zum PnP-Portal hinzugefügt und mit vManage synchronisiert wird.

### Modusüberprüfung

Schritt 1: Überprüfen, ob der Router im Modus "Controller-Managed" ist

**show platform software device-mode show version | in mode** Beispiel:

Router# **show platform software device-mode** Device Operating-mode: **Controller-Managed** Device-mode bootup status: 8/03 00:44:16 System is green Bootup Success

Router# **show version | in mode** Router operating mode: **Controller-Managed**

> Anmerkung: Wenn der Betriebsmodus Autonomous ergibt, den Router auf Controller-Managed mit **controller-mode enable** aus.

Schritt 2: Software zurücksetzen

Bei einem neuen Onboard wird empfohlen, das Gerät mit einem Software-Reset zu bereinigen. Dadurch wird sichergestellt, dass alle vorherigen Konfigurationen in der Konfigurationsdatenbank (Configuration Data Base, CBD) entfernt werden.

Router# **request platform software sdwan software reset** Das Gerät wird neu geladen und mit leerer Konfiguration gestartet.

Schritt 3: Beenden Sie den PNP-Erkennungsprozess.

Wenn keine Zero-Touch-Bereitstellung (ZTP) erforderlich ist, beenden Sie die PNP-Erkennung.

Router# **pnpa service discovery stop**

Anmerkung: Der PNP-Prozess wird innerhalb von 5-10 Minuten beendet.

## Konfiguration

Es werden zwei Szenarien behandelt:

• Physische Schnittstellen

• Subschnittstellen

Für beide Szenarien sind ein IOS XE-Tunnel und ein SD-WAN-Tunnel mit funktionsfähiger Schnittstelle und einer grundlegenden SD-WAN-Systemkonfiguration erforderlich.

### Konfiguration der physischen Schnittstelle

Die Schnittstellen- und Tunnelkonfiguration für VPN 0 oder Global VRF erfordert eine bestimmte Reihenfolge, da andernfalls Fehler in den Tunnelschnittstellenzuordnungen auftreten.

Konfigurationsreihenfolge:

- 1. Physische Schnittstelle
- 2. Standardroute
- 3. Änderungen bestätigen
- 4. XE-Tunnel mit physischer Schnittstelle als Quelle
- 5. SDWAN-XE-Tunnel
- 6. Änderungen bestätigen

Beispiel:

```
!IOS-XE Portion
!
config-transaction
interface GigabitEthernet0/0/0
ip address 192.168.10.2 255.255.255.0
negotiation auto
no shutdown
!
ip route 0.0.0.0 0.0.0.0 192.168.10.1
!
commit <<<<<<<<<< Commit changes here
!
interface Tunnel0
no shutdown
ip unnumbered GigabitEthernet0/0/0
tunnel source GigabitEthernet0/0/0
tunnel mode sdwan
exit
!
! SD-WAN portion
!
sdwan
interface GigabitEthernet0/0/0
tunnel-interface
encapsulation ipsec
color default
allow-service all
!
commit <<<<<<<<<< Commit changes here
!
end
```
Wenn die Änderungen in einer anderen Reihenfolge übernommen werden, kann dies zu einem Fehler führen, da die IOS XE-Tunnelschnittstelle nicht mit der SDWAN-Tunnelschnittstelle verknüpft ist.

Aborted: 'interface Tunnel 0 ios-tun:tunnel': Tunnel interface doesn't have corresponding sdwan GigabitEthernet0/0/0 interface

Wenn ein SDWAN-Tunnel versucht wird, ohne den IOS XE-Tunnel gleichzeitig entfernt zu werden, kann dies in die entgegengesetzte Richtung zu einem Referenzfehler führen.

cEdge(config)# **commit** Aborted: 'sdwan interface GigabitEthernet0/0/0 tunnel-interface' : No Tunnel interface found with tunnel source set to SDWAN interface

#### Subschnittstellenkonfiguration

Die physische Schnittstelle, die Subschnittstelle und die Tunnelkonfiguration für VPN 0 oder Global VRF erfordern eine bestimmte Reihenfolge, da andernfalls Fehler in den Tunnelschnittstellenzuordnungen auftreten.

Konfigurationsreihenfolge:

- 1. Physische Schnittstelle
- 2. Subschnittstelle
- 3. Standardroute
- 4. Änderungen bestätigen
- 5. XE-Tunnel mit Subschnittstelle als Quelle
- 6. SDWAN-XE-Tunnel
- 7. Änderungen bestätigen

Beispiel:

```
!IOS-XE Portion
!
config-transaction
interface GigabitEthernet0/0/0
no shutdown
no ip address
ip mtu 1500
mtu 1500
!
interface GigabitEthernet0/0/0.100
no shutdown
encapsulation dot1Q 100
ip address 192.168.10.2 255.255.255.0
ip mtu 1496
mtu 1496
!
ip route 0.0.0.0 0.0.0.0 192.168.10.1
!
commit <<<<<<<<<< Commit changes here
!
interface Tunnel0
no shutdown
ip unnumbered GigabitEthernet0/0/0.100
tunnel source GigabitEthernet0/0/0.100
tunnel mode sdwan
exit
!
! SD-WAN portion
!
sdwan
```

```
interface GigabitEthernet0/0/0.100
tunnel-interface
encapsulation ipsec
color default
allow-service all
!
commit <<<<<<<<<< Commit changes here
!
end
```
Anmerkung: Um das 32-Bit-Feld aufzunehmen, das Paketen vom 802.1Q-Protokoll hinzugefügt wird, muss die MTU für Subschnittstellen mindestens 4 Byte kleiner sein als die MTU der physischen Schnittstelle. Dies wird konfiguriert mit dem **mtu** aus. Der Standard-MTU-Wert auf einer physischen Schnittstelle beträgt 1.500 Byte. Daher darf der MTU-Wert der Subschnittstelle nicht größer als 1.496 Byte sein. Wenn die Subschnittstelle eine MTU von 1500 Byte erfordert, kann die MTU der physischen Schnittstelle auf 1504 Byte angepasst werden.

Wenn die Änderungen in einer anderen Reihenfolge übernommen werden, kann dies zu einem Fehler führen, da die IOS XE-Tunnelschnittstelle nicht mit der SDWAN-Tunnelschnittstelle verknüpft ist.

cEdge(config)# **commit**

Aborted: 'sdwan interface GigabitEthernet0/0/0.100 tunnel-interface' : No Tunnel interface found with tunnel source set to SDWAN interface

### **Systemkonfiguration**

Um der SD-WAN-Fabric beizutreten, benötigt der cEdge grundlegende Overlay-Informationen unter dem System, damit er die Authentifizierung mit vBond starten kann.

- 1. System-IP: Eindeutiger Bezeichner für den cEdge. Er ist im oktalen Punktformat erhältlich. Es handelt sich nicht um eine routbare IP.
- 2. Standort-ID: Eindeutiger Bezeichner der Site.
- 3. Name der Organisation: Eindeutiger Bezeichner des SD-WAN-Overlays.
- vBond IP und Port: vBond IP und Port. Sie kann über den vBond selbst mit **show sdwan running-**4. **config system** aus.

Beispiel:

```
config-transaction
system
system-ip 10.10.10.1
site-id 10
organization-name SDWAN-OVERLAY
vbond 172.16.120.20 port 12346 
!
```
#### **commit**

Unmittelbar nach dem Commit der Systemkonfiguration kontaktiert der cEdge den vBond zur Authentifizierung und beginnt mit der Einrichtung von Kontrollverbindungen zu vManager und vSmarts.

# CSR1000V- und C8000V-Aktivierung

Virtuelle cEdge-Router erfordern einen zusätzlichen Schritt zum Zuordnen eines Chassis und eines Tokens, da sie keine echte Hardware sind und der Universal Unique Device Identifier (UUDI) virtuell ist.

In der vManage-GUI navigieren Sie zu: **Configuration > Devices** und suchen Sie einen verfügbaren CSR1000v- oder C8000v-Eintrag:

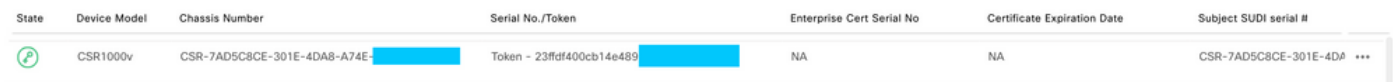

Führen Sie die Aktivierung aus, und ersetzen Sie im Befehl das Gehäuse und die Seriennummern.

**request platform software sdwan vedge\_cloud activate chassis-number CHASSIS\_NUMBER token TOKEN\_ID**

Beispiel:

Router# **request platform software sdwan vedge\_cloud activate chassis-number 7AD5C8CE-301E-4DA8- A74E-90A316XXXXXX token 23ffdf400cb14e489332a74b8fXXXXXX**

## Überprüfung der Steuerverbindungen

Überprüfen Sie mit den Prüfbefehlen den Zustand der Steuerungsanschlüsse.

**show sdwan control connections show sdwan control connection-history**

## Zugehörige Informationen

- [Technischer Support und Dokumentation für Cisco Systeme](https://www.cisco.com/c/de_de/support/index.html)
- [Fehlerbehebung bei SD-WAN-Steuerverbindungen](https://www.cisco.com/c/de_de/support/docs/routers/sd-wan/214509-troubleshoot-control-connections.html)

### Informationen zu dieser Übersetzung

Cisco hat dieses Dokument maschinell übersetzen und von einem menschlichen Übersetzer editieren und korrigieren lassen, um unseren Benutzern auf der ganzen Welt Support-Inhalte in ihrer eigenen Sprache zu bieten. Bitte beachten Sie, dass selbst die beste maschinelle Übersetzung nicht so genau ist wie eine von einem professionellen Übersetzer angefertigte. Cisco Systems, Inc. übernimmt keine Haftung für die Richtigkeit dieser Übersetzungen und empfiehlt, immer das englische Originaldokument (siehe bereitgestellter Link) heranzuziehen.